# Résolution des problèmes courants sur les modules CG522-E et P-5GS6-GL

## Table des matières

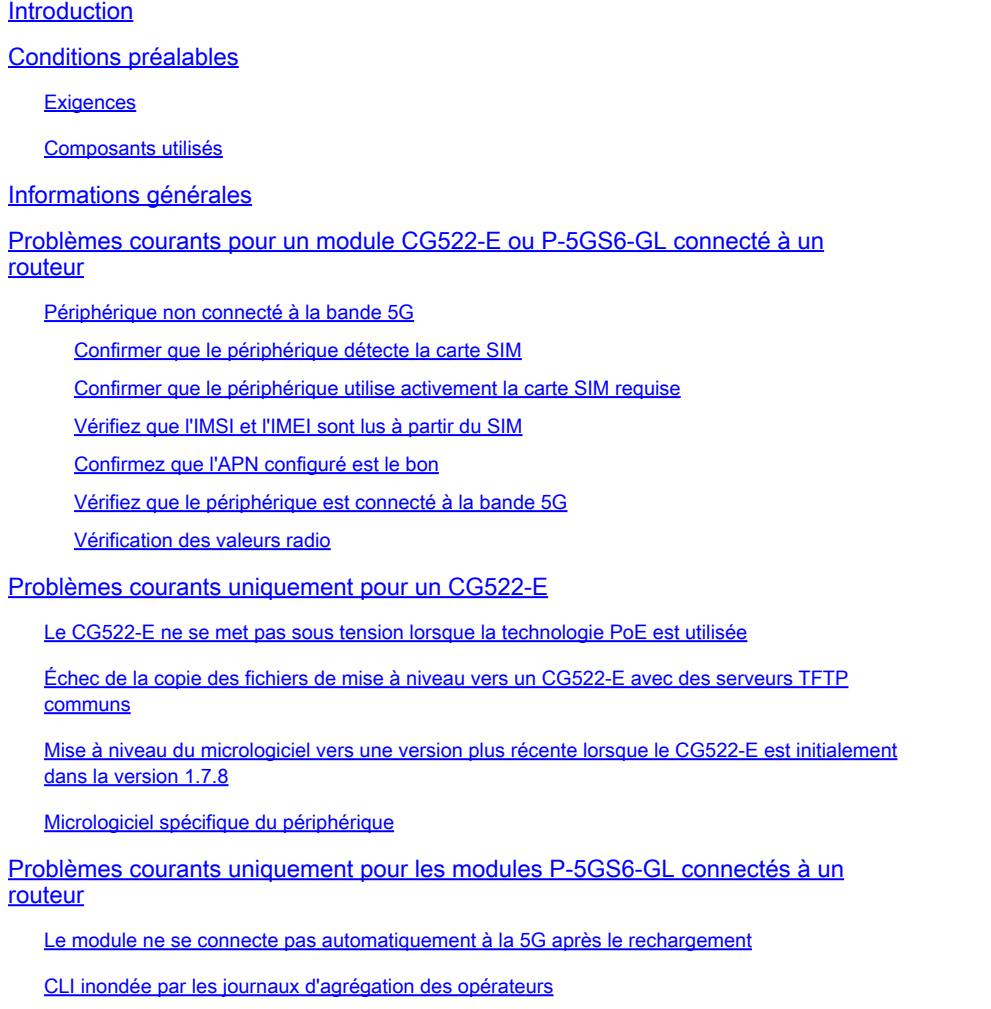

## Introduction

Ce document décrit les problèmes de configuration courants rencontrés dans les modules Cisco CG522-E et P-5GS6-GL.

## Conditions préalables

### **Exigences**

Cisco vous recommande de prendre connaissance des rubriques suivantes :

- Notions de base sur le réseau cellulaire 5G
- Passerelle cellulaire Cisco 522-E
- Module Cisco P-5GS6-GL
- Cisco IOS® XE et Cisco IOS® CG

### Composants utilisés

Les informations contenues dans ce document sont basées sur les versions de matériel et de logiciel suivantes :

- Passerelle cellulaire Cisco 522-E avec IOS® CG version 17.9.3a.
- Cisco IR1101 avec IOS® XE version 17.9.3 avec un module P-5GS6-GL branché.

Ceci s'applique à un module P-5GS6-GL connecté à un routeur en mode autonome, ou à un CG522-E en mode autonome ou contrôleur géré par SD-WAN. Ce document ne s'applique pas à un module P-5GS6-GL connecté à un routeur dans SD-WAN car la syntaxe des commandes est différente.

The information in this document was created from the devices in a specific lab environment. All of the devices used in this document started with a cleared (default) configuration. Si votre réseau est en ligne, assurez-vous de bien comprendre l'incidence possible des commandes.

## Informations générales

La technologie 5G est la cinquième génération de réseaux cellulaires. Il est livré avec un ensemble de fonctionnalités avantageuses, telles qu'un nouveau débit théorique de près de 10 gigaoctets par seconde, une latence plus faible, un meilleur trafic de données client afin que plus d'utilisateurs puissent être traités simultanément pendant l'utilisation du réseau, et une consommation de batterie moindre pour les appareils mobiles.

Aujourd'hui, de plus en plus de pays autorisent son utilisation, les fournisseurs proposent un plan réseau qui l'inclut et une grande variété d'appareils le prennent en charge. Cela a entraîné sa mise en oeuvre dans différents domaines. Par exemple, les ambulances l'utilisent pour la communication à distance, dans les stades, un grand nombre de clients se connectent sans perte de service, les industries interconnectent leurs emplacements et les gens accèdent à Internet dans leurs téléphones mobiles.

Grâce à cette large adoption de la 5G, Cisco a innové avec des périphériques industriels capables de s'y connecter. Il est impératif de comprendre et de configurer les produits Cisco 5G. Tout au long de ce document, les problèmes courants sont présentés tandis que leur configuration est liée aux conditions physiques et logicielles.

Il est prévu qu'il dispose d'une connexion entre le périphérique Cisco 5G et le noeud 5G New Radio (NR), également appelé tour cellulaire 5G, afin que la communication en 5G puisse avoir lieu :

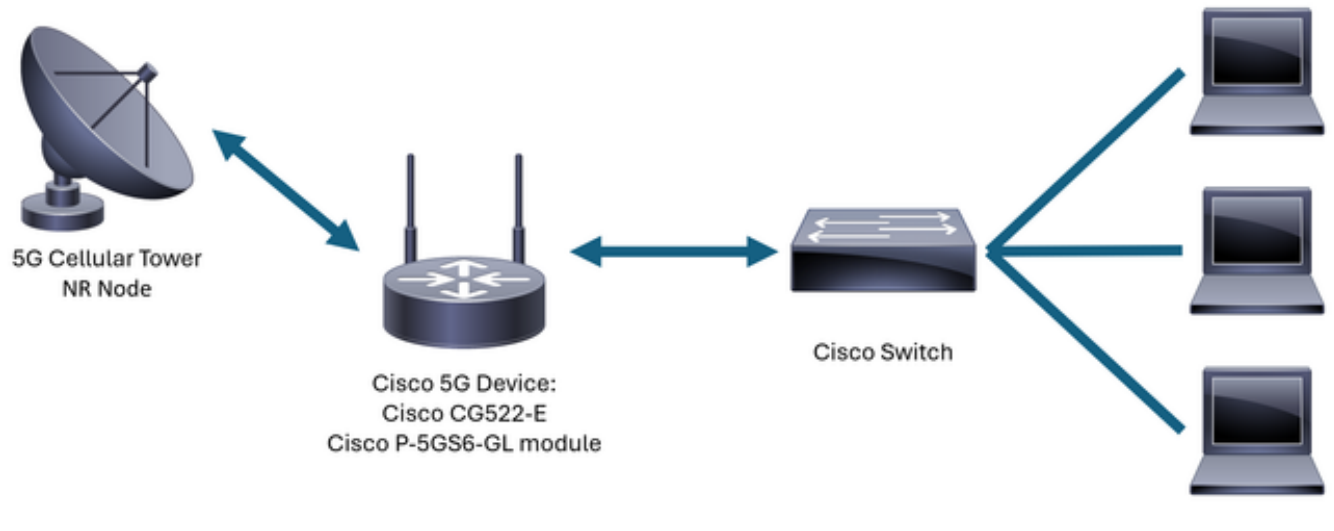

**Internal Network** 

## Problèmes courants pour un module CG522-E ou P-5GS6-GL connecté à un routeur

Périphérique non connecté à la bande 5G

- Vérifiez auprès de l'opérateur que le plan de réseau acquis est activé pour la bande 5G.
- Vérifiez auprès de l'opérateur la zone de couverture 5G dans la zone où le périphérique 5G est placé.

Confirmer que le périphérique détecte la carte SIM

Pour un CG522-E :

<#root>

CellularGateway#

**show cellular 1 sim**

Cellular Dual SIM details:

**SIM O = Present**

**SIM 1 = Not Present**

Active  $SIM = 0$  ------->  $Slot 0$  is Active

Pour un module P-5GS6-GL connecté à un routeur :

#### <#root>

```
isr#
show controller cellular 0/X/0 detail
Interface Cellular0/2/0
              *
              *
Cellular Dual SIM details:
---------------------------
SIM 0 is present
SIM 1 is not present
```
SIM 0 is active SIM

Confirmer que le périphérique utilise activement la carte SIM requise

Pour un CG522-E :

<#root>

CellularGateway#

**show cellular 1 sim**

```
Cellular Dual SIM details:
SIM O = Present
SIM 1 = Present
Active SIM = O -------> Slot 0 is Active
```
Pour un module P-5GS6-GL connecté à un routeur :

```
<#root>
isr#
show controller cellular 0/X/0 detail
Interface Cellular0/2/0
              *
              *
Cellular Dual SIM details:
---------------------------
SIM 0 is present
SIM 1 is not present
SIM 0 is active SIM
```
Vérifiez que l'IMSI et l'IMEI sont lus à partir du SIM

Pour un CG522-E :

```
<#root>
```
CellularGateway#

```
show cellular 1 hardware
```
Modem Firmware Version = SWIX55C\_01.07.08.00 000000 jenkins Device Model ID = EM9190

**International Mobile Subscriber Identity (IMSI) = XXXXXXXXXXXXXXX**

**International Mobile Equipment Identity (IMEI) = XXXXXXXXXXXXXXX** 

```
Integrated Circuit Card ID (ICCID) = XXXXXXXXXXXXXXXXXXXX
Mobile Subscriber Integrated Services Digital Network-Number (MSISDN) = XXXXXXXXXX
              *
              *
```
Pour un module P-5GS6-GL connecté à un routeur :

#### <#root>

isr#

**show cellular 0/X/0 all**

Hardware Information ====================

```
Modem Firmware Version = M0H.020202
Host Firmware Version = A0H.000292
```

```
Device Model ID = FN980
```
**International Mobile Subscriber Identity (IMSI) = XXXXXXXXXXXXXXX**

**International Mobile Equipment Identity (IMEI) = XXXXXXXXXXXXXXX**

```
Integrated Circuit Card ID (ICCID) = XXXXXXXXXXXXXXXXXXXX
Mobile Subscriber Integrated Services
Digital Network-Number (MSISDN) = XXXXXXXXXX
              *
              *
```
Chaque opérateur utilise un nom de point d'accès (APN) spécifique qui est fourni lors de • l'acquisition de la ligne cellulaire. Cela dépend du service contractuel, que vous obteniez une adresse IP/service dynamique, statique ou personnalisée. L'APN doit être utilisé pour que le périphérique soit connecté au réseau cellulaire.

Pour un CG5222-E, avec la commande show cell 1 profile, les APN configurés peuvent être vus. Un profil doit être à l'état Actif, ce qui signifie qu'il est attaché :

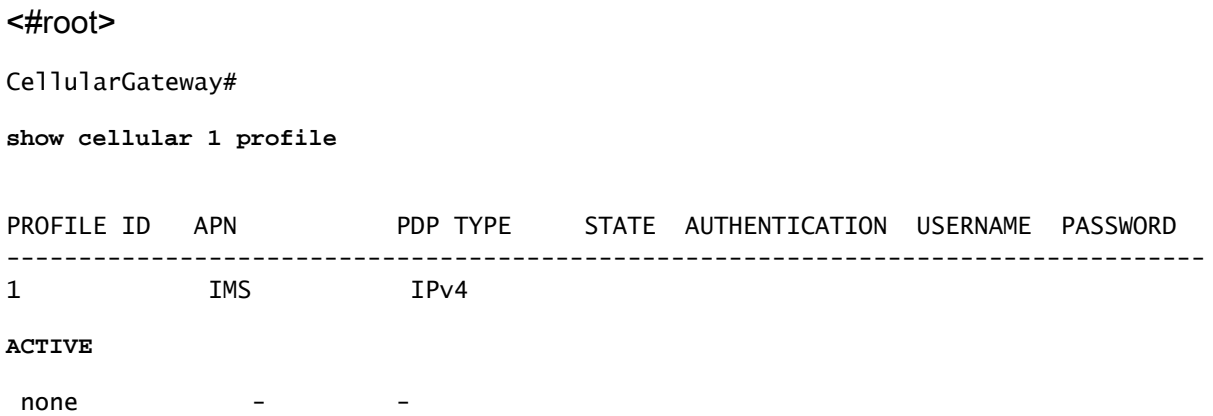

Pour un module P-5GS6-GL connecté à un routeur, avec la commande show cell 0/X/0 profile, les mêmes informations sont affichées :

#### <#root>

isr#

```
show cellular 0/X/0 profile
```

```
Profile password Encryption level =  7
Profile 1 = \text{INACTIVE} **
--------
PDP Type = IPv4v6Access Point Name (APN) = ims
Authentication = None
Profile 2 = INACTIVE
--------
PDP Type = IPv4v6Access Point Name (APN) = vzwadmin
Authentication = None
```

```
Profile 3 = ACTIVE*
```
**--------**

**PDP Type = IPv4v6**

```
PDP address = XXX.XXX.XXX.XXX
IPv4 PDP Connection is successful
Access Point Name (APN) = VZWINTERNET
Authentication = None
   Primary DNS address = XXX.XXX.XXX.XXX
     Secondary DNS address = XXX.XXX.XXX.XXX
Profile 4 = INACTIVE
--------
PDP Type = IPv4v6Access Point Name (APN) = vzwapp
Authentication = None
Profile 5 = INACTIVE
--------
PDP Type = IPv4v6Access Point Name (APN) =
Authentication = None
Profile 6 = INACTIVE
--------
PDP Type = IPv4v6
Access Point Name (APN) = vzwclass6
Authentication = None
   * - Default profile
 ** - LTE attach profile
```
Vérifiez que le périphérique est connecté à la bande 5G

• Pour un CG522-E avec 17.9.3 et versions ultérieures, cette commande signale lorsque le périphérique est connecté à la technologie 5G :

```
<#root>
```

```
CellularGateway#
show cellular 0 radio
              *
```
\*

Vérification des valeurs radio

- Examinez ces valeurs de référence et confirmez que l'appareil se trouve à l'intérieur de ces valeurs :
- 1. Indication d'intensité du signal reçu (RSSI) : recherchez une valeur supérieure à -80 dBm (par exemple, -79 est supérieur à -80).
- 2. Puissance de référence du signal reçu (RSRP) : recherchez une valeur supérieure à -105 dBm (par exemple, -104 est supérieur à -105).
- 3. Qualité du signal reçu de référence (RSRQ) Recherchez une valeur supérieure à -12 dB (par exemple, -11 est supérieur à -12).
- 4. Rapport signal/bruit (SNR) ou interférence : recherchez une valeur supérieure à 5 dB (par exemple, 6 est supérieur à 5).

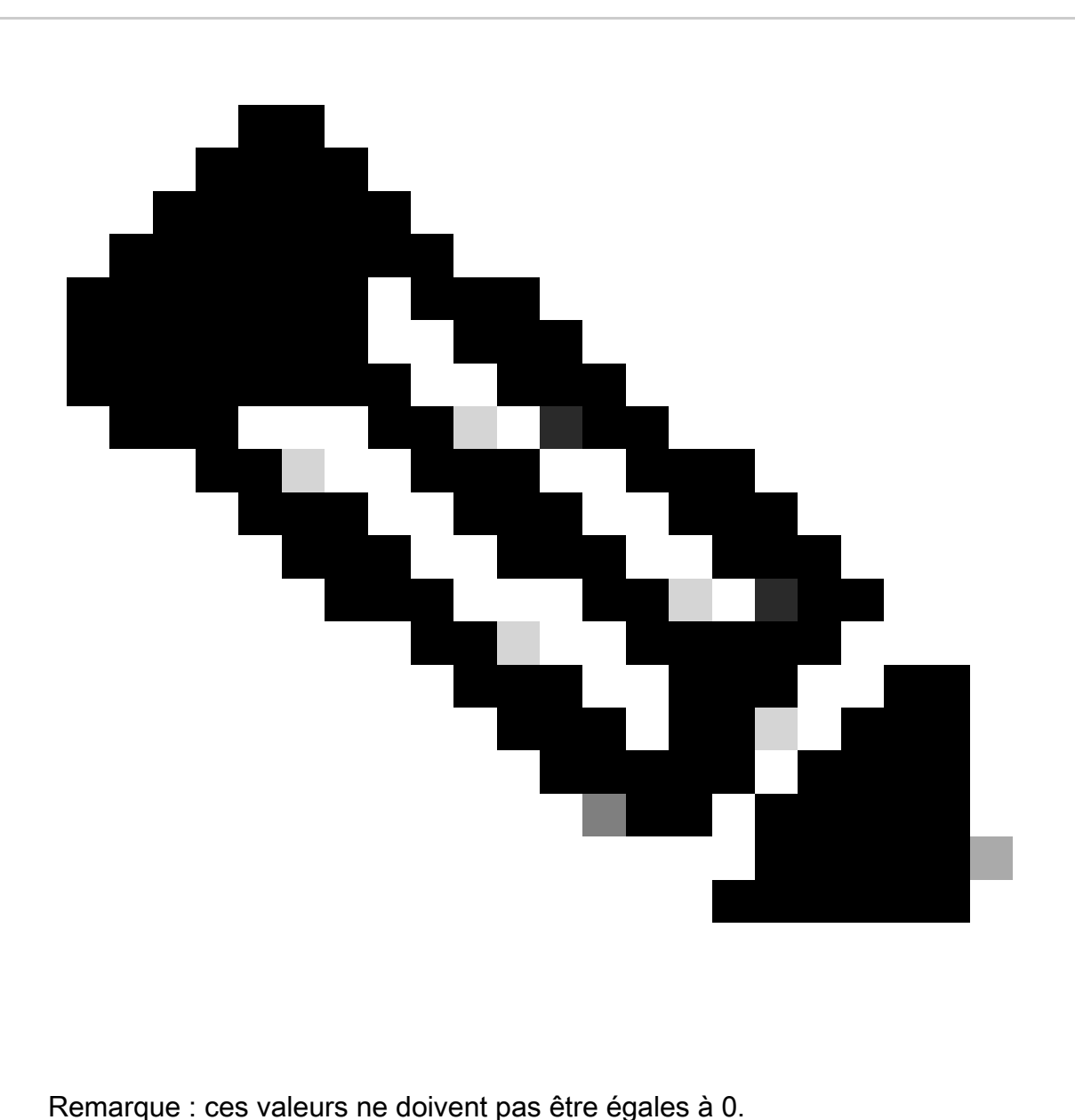

• Voici un exemple de bonnes valeurs :

Pour un CG522-E :

<#root> CellularGateway# **show cellular 0 radio** \* \* **Current Band = LTE Current RSSI = -56 dBm Current RSRP = -72 dBm Current RSRQ = -6 dB Current SNR = 12.4 dB** \* \*

Pour un module P-5GS6-GL connecté à un routeur :

<#root> isr# **show cellular 0/X/0 radio** \* \* **Current RSSI = -42 dBm Current RSRP = -99 dBm Current RSRQ = -5 dB**

**Current SNR = 10.6 dB**

Si ces valeurs ne sont pas comprises dans les plages mentionnées, vérifiez que :

• Toutes les antennes sont correctement installées. Pour un CG522-E :

 \* \*

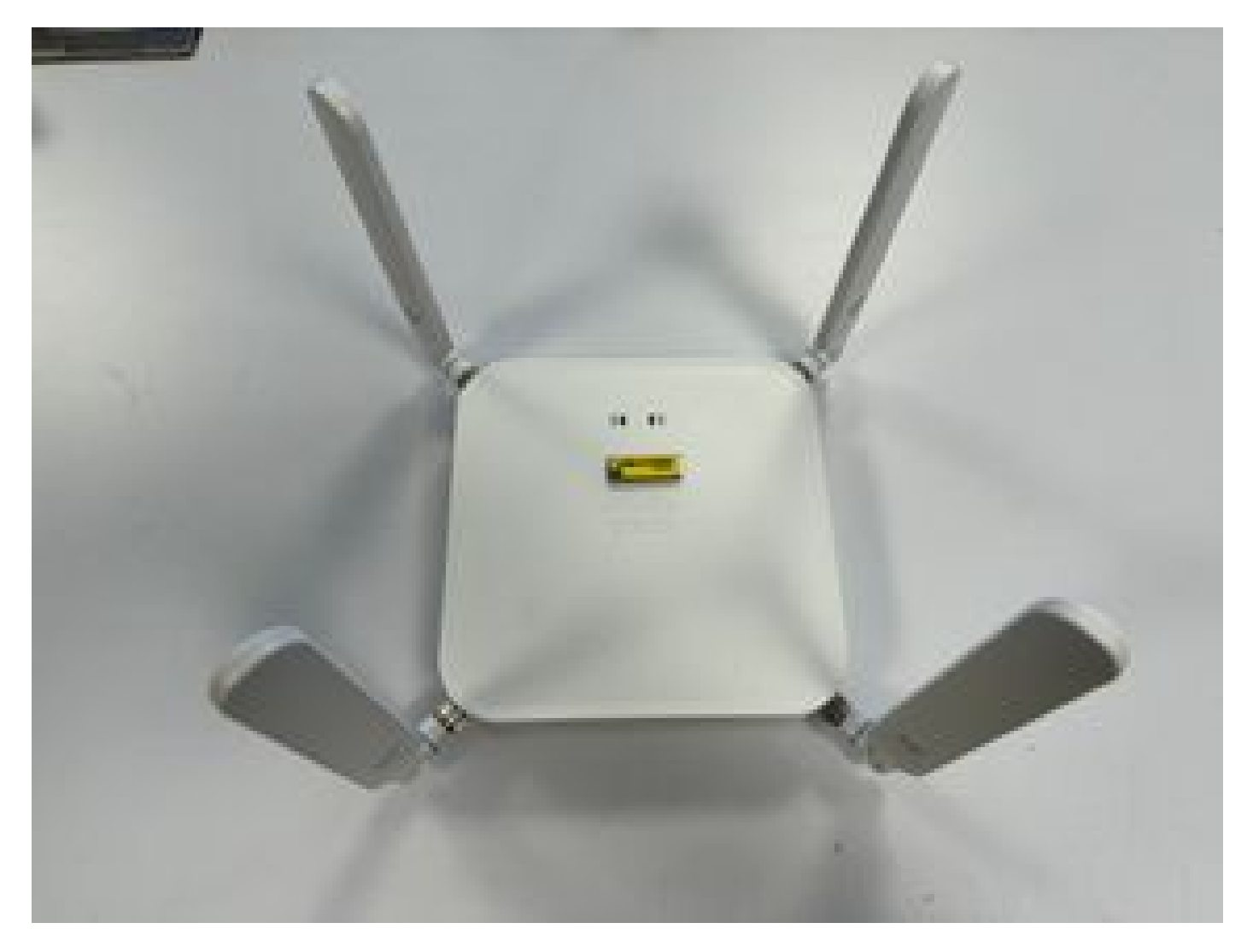

• Les antennes sont correctement dirigées et pointent vers le ciel. Pour un CG522-E :

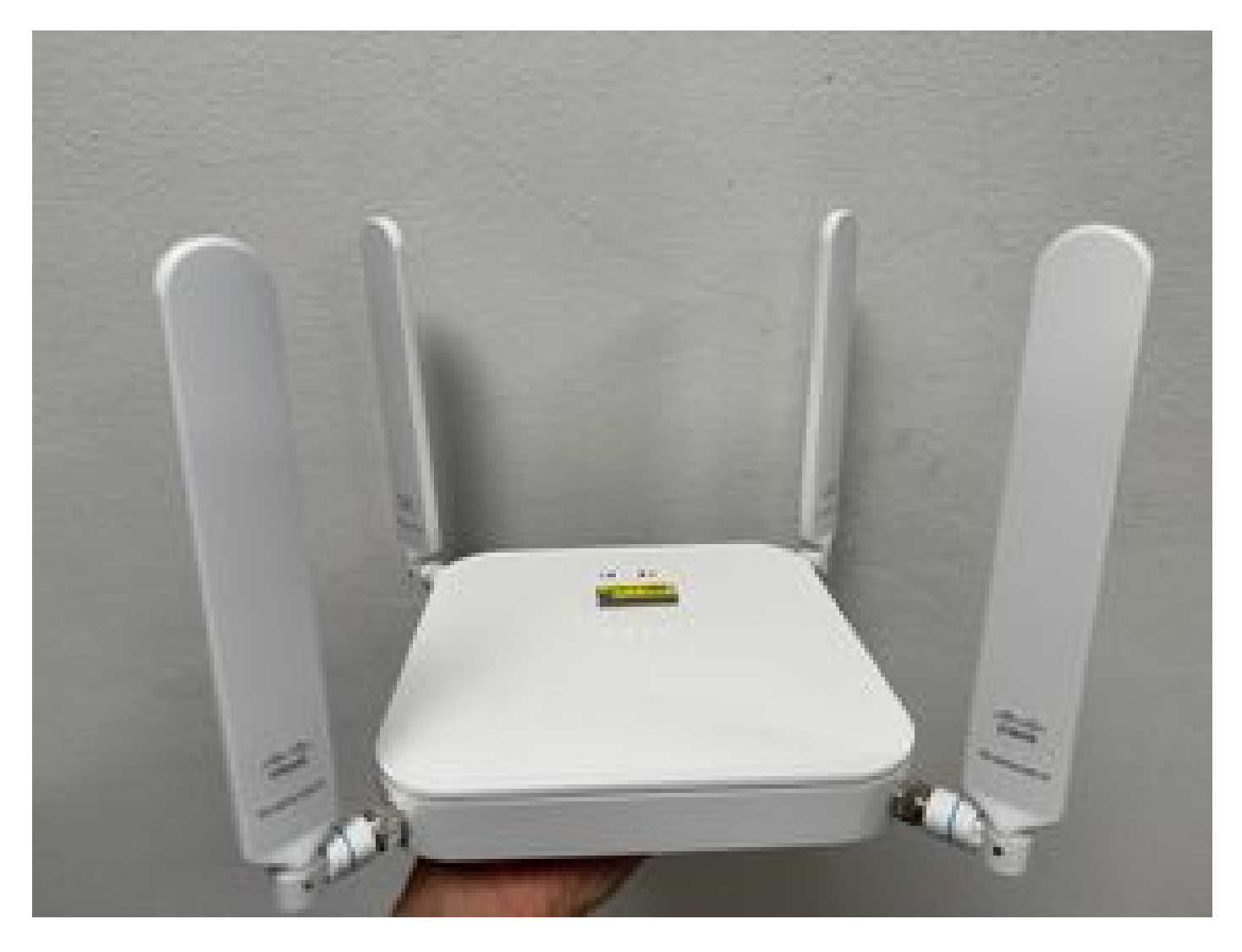

- Dans le cas d'un module P-5GS6-GL connecté à un routeur, référez-vous à <u>[Module](https://www.cisco.com/c/en/us/td/docs/routers/access/IR1800/hig/b-ir1800-hig/m-5g-sub-6-ghz-pluggable-interface-module.pdf)</u> [d'interface enfichable 5G Sub-6 GHz,](https://www.cisco.com/c/en/us/td/docs/routers/access/IR1800/hig/b-ir1800-hig/m-5g-sub-6-ghz-pluggable-interface-module.pdf) section Fixation d'une antenne.
- Il n'y a pas d'interférences telles que les micro-ondes, les radars, etc., à l'endroit où le périphérique est placé.

### Problèmes courants uniquement pour un CG522-E

Le CG522-E ne se met pas sous tension lorsque la technologie PoE est utilisée

Vérifiez que le périphérique est compatible PoE. Dans le port Ethernet, une étiquette avec un symbole de foudre doit être présente :

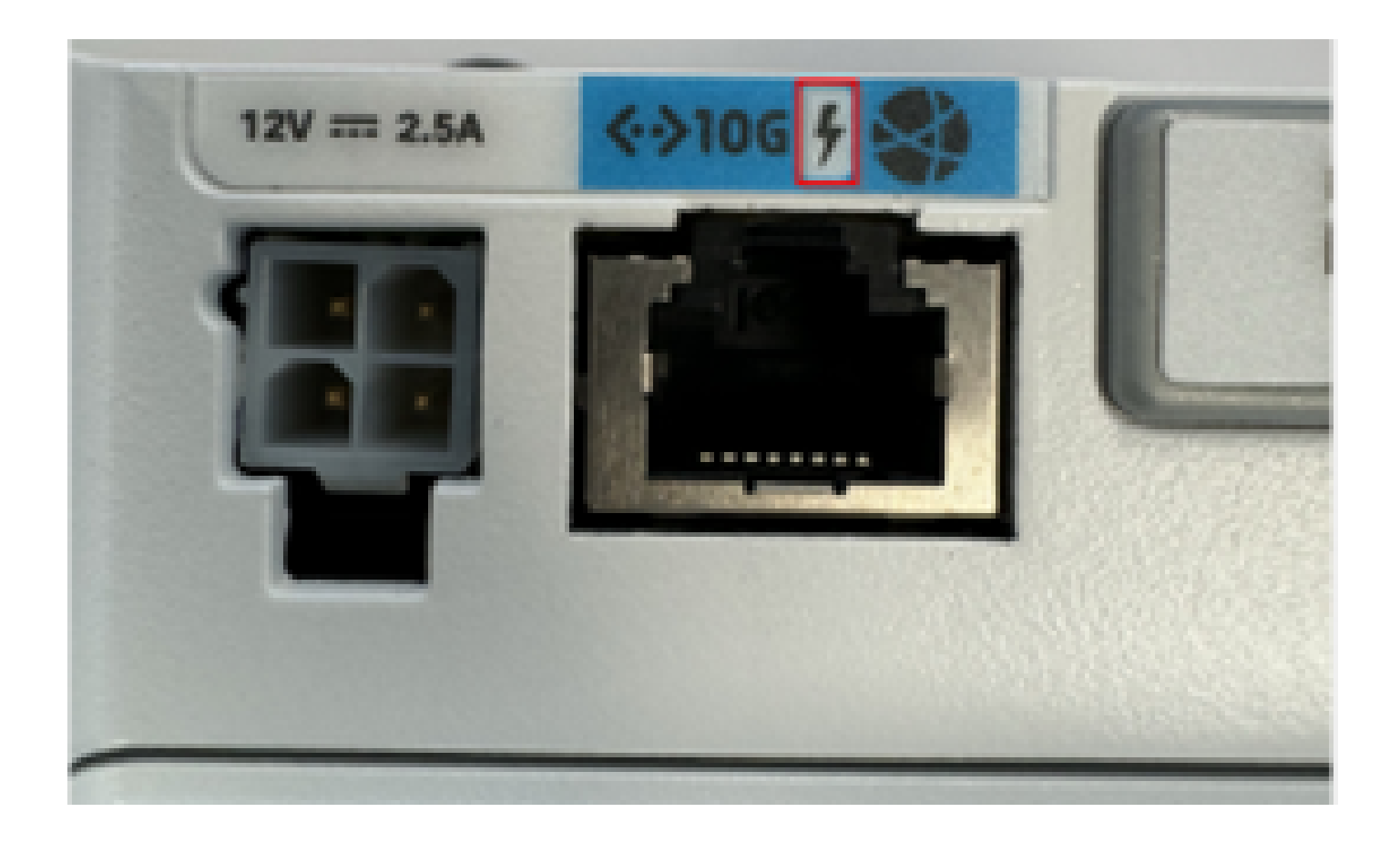

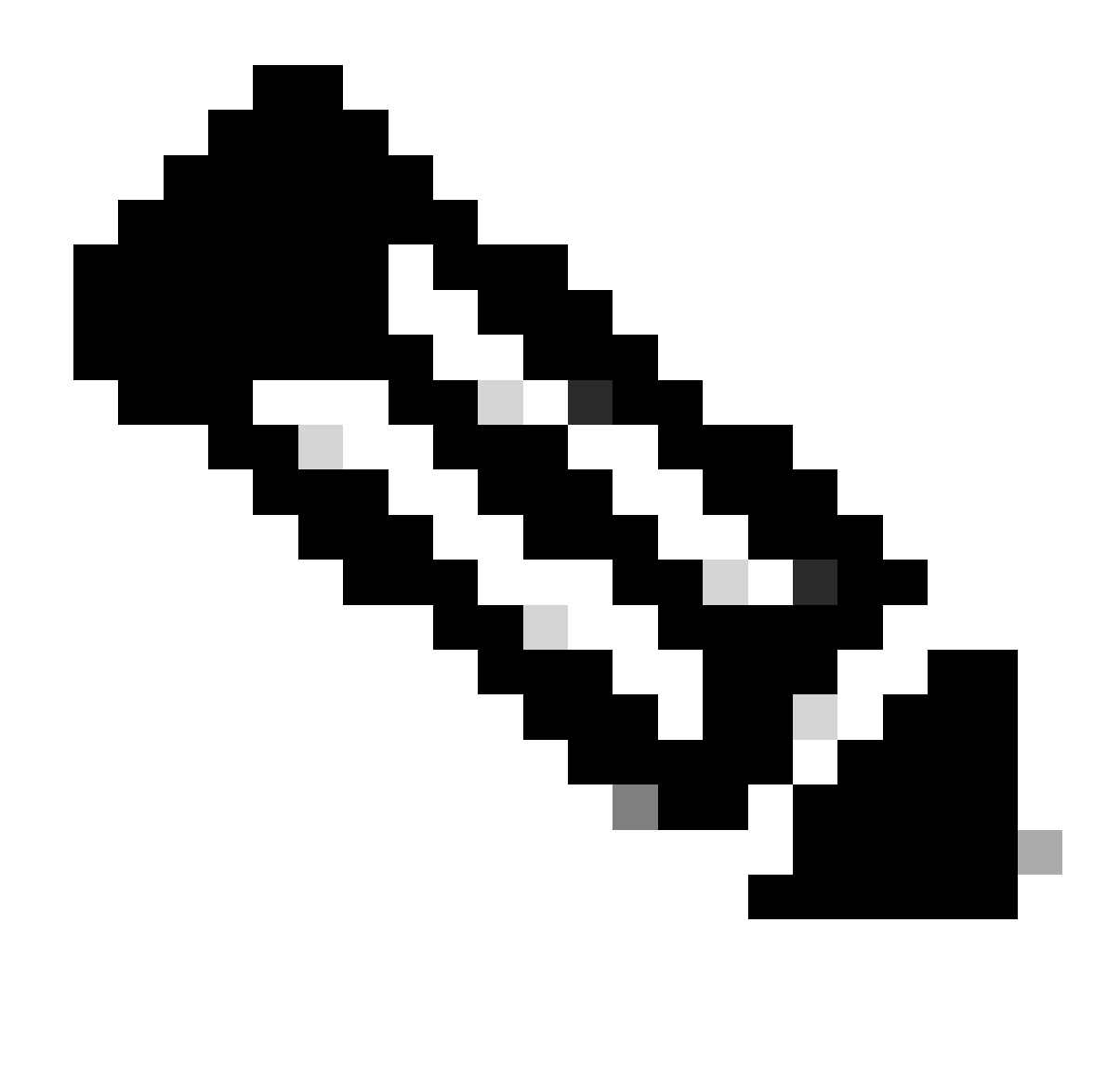

Remarque : si une unité non PoE est remplacée, la même unité est reçue.

### Échec de la copie des fichiers de mise à niveau vers un CG522-E avec des serveurs TFTP communs

Dans ce cas, un commutateur peut être utilisé pour faire office de serveur TFTP. Cette solution de contournement concerne les mises à niveau de logiciels et de microprogrammes.

1. Dans le commutateur, copiez le(s) fichier(s) dans sa mémoire flash, puis activez-le en tant que TFTP :

<#root>

```
tftp-server flash:<filename>.nvu
tftp-server flash:<filename>.cwe
```
2. Dans certains cas, un port USB connecté au commutateur peut également être utilisé comme chemin :

<#root>

```
tftp-server usbflash0:<filename>.nvu
tftp-server usbflash0:<filename>.cwe
```
3. Ensuite, dans le GC, copiez les fichiers comme d'habitude :

<#root>

```
gw-action:request file download tftp://<tftp_ip_address>/<filename>.nvu create_dir fw_upgrade_add
```
**gw-action:request file download tftp://<tftp\_ip\_address>/<filename>.cwe create\_dir fw\_upgrade\_add**

Mise à niveau du micrologiciel vers une version plus récente lorsque le CG522-E est initialement dans la version 1.7.8

Par défaut, la plupart des GC contiennent la version 1.7.8 comme version du microprogramme. Si une mise à niveau est nécessaire, passez d'abord à la version 1.7.13, puis à la version souhaitée.

Avec la commande show cell 1 hardware, la version actuelle du microprogramme est affichée :

```
<#root>
CellularGateway#
show cellular 1 hardware
Modem Firmware Version = SWIX55C_
01.07.08.00
  000000 jenkins
              *
              *
```
### Micrologiciel spécifique du périphérique

- Dans certains cas spécifiques, un fournisseur de services nécessite l'installation d'un micrologiciel spécifique dans un CG522-E, si cela s'applique :
- 1. Utilisez la commande show cell 1 hardware pour identifier l'ID de modèle de périphérique :

#### <#root>

CellularGateway#

**show cellular 1 hardware**

Modem Firmware Version = SWIX55C\_01.07.08.00 000000 jenkins

**Device Model ID = EM9190**

 \* \*

### 2. Accédez à [Téléchargements de logiciels Cisco](https://software.cisco.com/download/home/286329294) et sélectionnez l'ID de modèle correct :

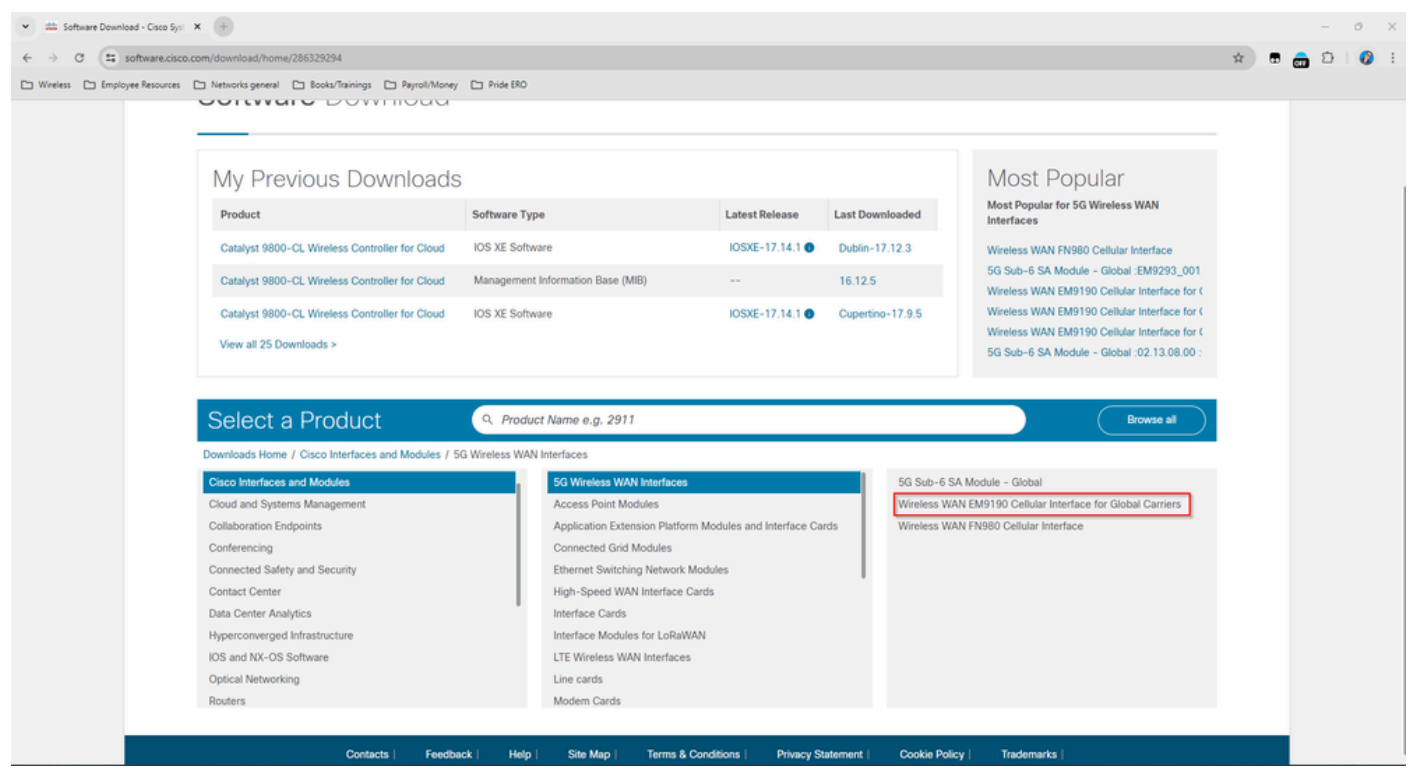

- 1. Accédez au micrologiciel du modem cellulaire.
- Recherchez le micrologiciel requis. Les fichiers .cwe et .nvu sont utilisés dans la mise à 2. niveau.

## Problèmes courants uniquement pour les modules P-5GS6-GL connectés à un routeur

Le module ne se connecte pas automatiquement à la 5G après le rechargement

Dans cette plate-forme, un numéroteur est utilisé pour établir la connexion et vérifie si elle •reste activée. Lorsque le numéroteur est correctement configuré, le résultat suivant s'affiche

:

#### <#root>

isr#

```
show dialer
CeO/1/0 - dialer type = DIALER CWAN
Idle timer (never), Fast idle timer (20 secs)
Wait for carrier (30 secs), Re-enable (15 secs)
Dialer state is data link layer up
Dial reason: Dialing on watched route loss
Time until disconnect never
Current call connected 00:06:10
Connected to lte
Dial String Successes Failures Last DNIS Last status
lte 1 0 00:06:10 successful Default
```
• Assurez-vous que le numéroteur est configuré comme indiqué dans la section <u>[Guide de](https://www.cisco.com/c/en/us/td/docs/routers/iot-antennas/cellular-pluggable-modules/b-cellular-pluggable-interface-module-configuration-guide/m-configuring-cisco-cellular-pim.html#task_1334160)</u> [configuration officiel](https://www.cisco.com/c/en/us/td/docs/routers/iot-antennas/cellular-pluggable-modules/b-cellular-pluggable-interface-module-configuration-guide/m-configuring-cisco-cellular-pim.html#task_1334160) Configurer l'interface cellulaire avec le groupe de surveillance du numéroteur. L'adresse IP utilisée doit être une adresse fictive non routable.

CLI inondée par les journaux d'agrégation des opérateurs

Cisco a identifié que lorsque l'opérateur auquel le module est relié utilise l'agrégation d'opérateurs, l'interface de ligne de commande du routeur IR1XXX est inondée de ces journaux :

Apr 5 23:53:17.057: %CELLWAN-2-NC\_EVENT2: Cellular0/4/0: Network change event - activated 4G Carrier A Apr 5 23:53:46.502: %CELLWAN-2-NC\_EVENT2: Cellular0/4/0: Network change event - activated 4G Carrier A

Cependant, cela n'a aucun effet sur les fonctionnalités ou les performances et le comportement est suivi via l'ID de bogue Cisco [CSCwb47658](https://tools.cisco.com/bugsearch/bug/CSCwb47658).

### À propos de cette traduction

Cisco a traduit ce document en traduction automatisée vérifiée par une personne dans le cadre d'un service mondial permettant à nos utilisateurs d'obtenir le contenu d'assistance dans leur propre langue.

Il convient cependant de noter que même la meilleure traduction automatisée ne sera pas aussi précise que celle fournie par un traducteur professionnel.